## **ESET Tech Center**

[Knowledgebase](https://techcenter.eset.nl/en-US/kb) > [ESET Endpoint Encryption](https://techcenter.eset.nl/en-US/kb/eset-endpoint-encryption) > [How do I send a push install of DESlock+?](https://techcenter.eset.nl/en-US/kb/articles/how-do-i-send-a-push-install-of-deslock)

## How do I send a push install of DESlock+?

Anish | ESET Nederland - 2018-01-26 - [Comments \(0\)](#page--1-0) - [ESET Endpoint Encryption](https://techcenter.eset.nl/en-US/kb/eset-endpoint-encryption)

To enable push installations of DESlock+ to client machines from the Enterprise Server, you must ensure that on the client machine you have first enabled:

1. **File and Printer Sharing** which must be allowed through the Windows Firewall

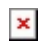

If you are not a member of a domain, you will need to go to the registry editor, navigate to:

**HKEY\_LOCAL\_MACHINE\SOFTWARE\Microsoft\Windows\CurrentVersion\ Policies\System**

create a new DWORD, name it **LocalAccountTokenFilterPolicy** and give it a value of **1**

For the DESlock+ installation to be pushed from the Enterprise server you will need to click on the **+** next to Workstations to expand the list (if not already expanded) and then click on **Network Workstations**. If there are no workstations listed within the main window, click the **Rescan Network** button.

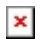

Once workstations have been discovered and listed within the window, select the workstations you wish to push the DESlock+ to and click the **Push Remote Install** button

The Push Install window will now be displayed, where you will need to supply the username and password for a user with local administrative privileges on the destination workstation. If the workstation belongs to a domain, then enter the domain details.

N.B. If you have selected multiple workstations, the account must have local administrative privileges on all selected workstations.

You will also need to select the Workstation Policy you wish the workstation to have, which version of DESlock+, the language and select which action you wish to take place following the install.

 $\pmb{\times}$ 

Once the install has been pushed to the workstation, the workstation will be moved from the network workstations list and placed in the appropriate workstation team. This will be the workstation policy team selected in the Push Install window.

Once DESlock+ been installed on the workstation, depending on the option selected, the user will be asked to restart.

 $\pmb{\times}$ 

## Troubleshooting

If you are unable to push the install remotely due to errors, you should check the following:

Can you access \\machinename\admin\$ from windows explorer, using the same username and password you enter in the push interface Are you entering a netbios domain name? Try entering the username instead as domain\username Does the password contain any characters that are not alphanumeric? Are you sure the user has **local administrative privileges** to the remote

PC?